## **Pick and Choose Features**

The goal of this tip sheet is to show you how to add and remove features from your selection list one at a time. Are you looking for a quick and easy way to select some features and see their attribute data as a list or table? This tip sheet will help you do just that. You can also refer to our tip sheet on how to export property data to a [spreadsheet,](http://city.milwaukee.gov/ImageLibrary/Public/GIS/MMTipSheets/MapMilwaukee_ExportSpreadsheet.pdf) for related information.

These instructions take you through the specific process of acquiring property information using *[Map Milwaukee:](http://www.milwaukee.gov/mapmilwaukee/parcelinfo)  [Property Information](http://www.milwaukee.gov/mapmilwaukee/parcelinfo)*. This process can also be applied to any operational layer in any of the [Map Milwaukee](http://city.milwaukee.gov/mapmilwaukee/applications)  [applications;](http://city.milwaukee.gov/mapmilwaukee/applications) this includes layers you may add from other map services (see [tip sheet on adding map layers\)](http://city.milwaukee.gov/ImageLibrary/Public/GIS/MMTipSheets/MapMilwaukee_AddMapServices.pdf). For example, the method described in this tip sheet can also be used to acquire data about city-owned real estate from *[Map Milwaukee: Strong Neighborhoods Plan](http://city.milwaukee.gov/mapmilwaukee/SNP)*, or collect information about food licenses from the license map service.

**1.** After starting *[Map Milwaukee: Property](http://www.milwaukee.gov/mapmilwaukee/parcelinfo) [Information](http://www.milwaukee.gov/mapmilwaukee/parcelinfo)*, **navigate to your area of interest**. Be sure you are zoomed in to a scale at which you can see the parcel boundaries and are able to confidently click on your desired parcel(s).

**2.** In the map, **Click on a parcel** to open the pop-up.

**3.** In the pop-up, click **Add To Selected.**

**Note:** Help with navigating the map and popups can be found in our tip sheet: [The Basics.](http://city.milwaukee.gov/ImageLibrary/Public/GIS/MMTipSheets/MapMilwaukee_TheBasics.pdf)

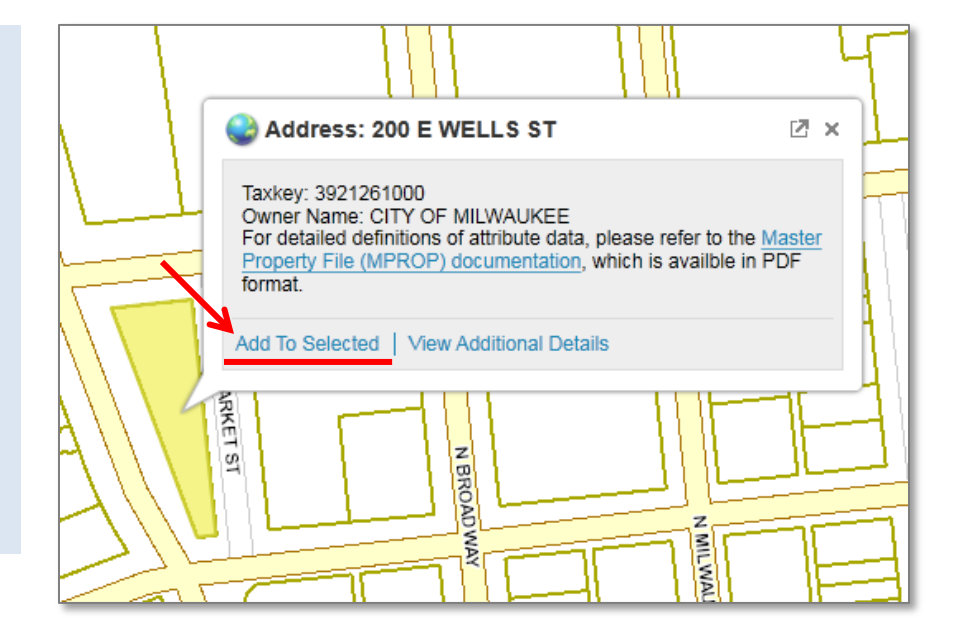

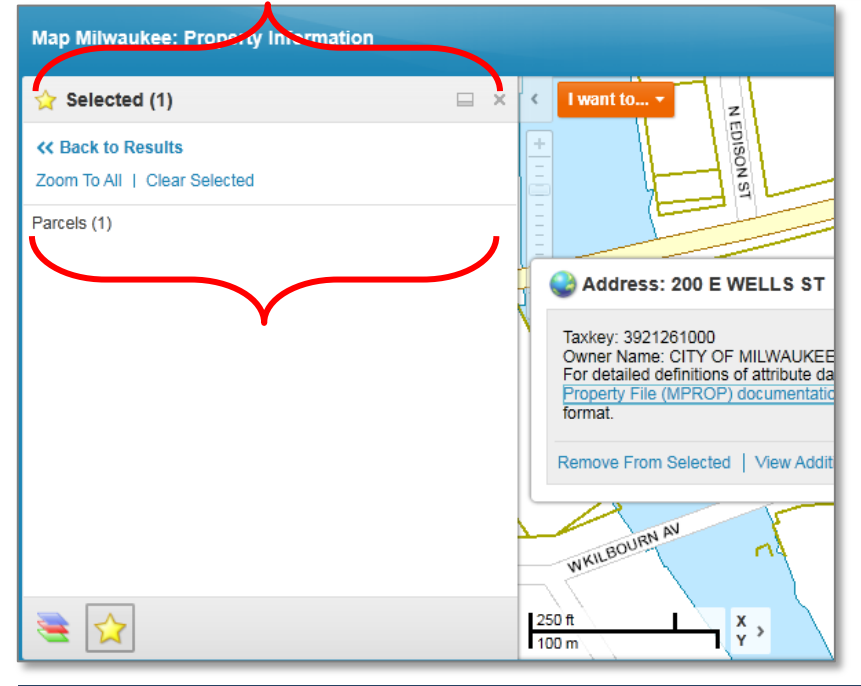

**4.** The **Selected** panel opens to the left of the map showing you have 1 selected parcel

**Note:** If you already have a left-side panel open, such as the layer list, open the **Selected** panel by choosing **View Selected** from the **I want to...** menu or the **Tasks** tab in the advanced toolbar.

# **Map Milwaukee – Individually Add (or Remove) Features to a Selection List**

**5.** To add more parcels to you selection set, **click additional parcel(s)** in the map and click **Add to Selected** in each of their pop-ups. In the example below, we have selected a total of 4 parcels – 4 parcels are highlighted on the map, and the **Selected** list indicates 4 parcels have been selected.

**Note:** Once a parcel has been added to the **Selected** list, you can pan and zoom as needed to find additional parcels. A feature does not need to remain visible in the map panel to stay selected.

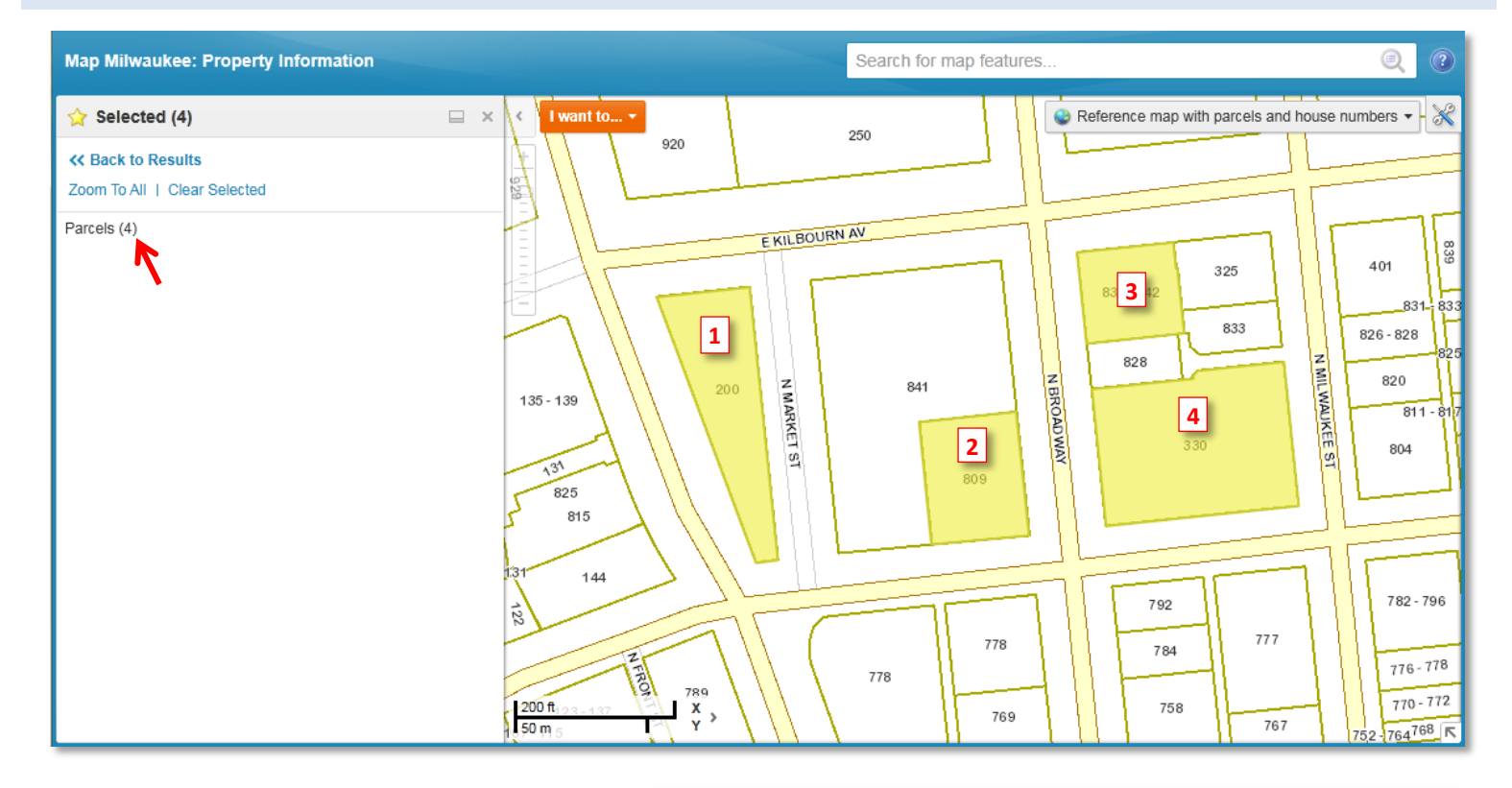

If you would like to remove a parcel from your **Selected** list, click on the selected parcel (already highlighted) in the map to get the pop-up. Then **click Remove From Selected**.

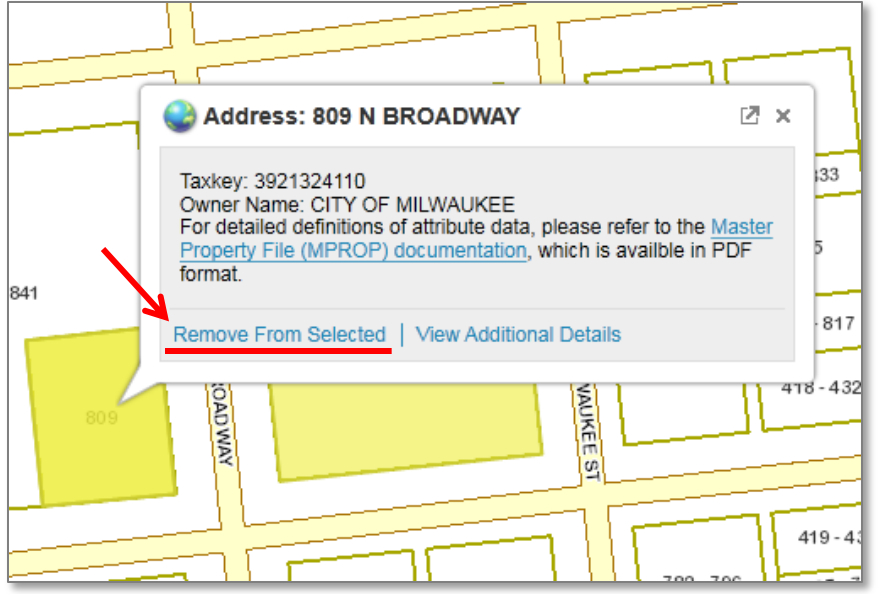

# **Map Milwaukee – Individually Add (or Remove) Features to a Selection List**

## **6.** To see attribute data for Selected parcels, **hover over Parcels in the Selected panel** and **click <<View.**

**Map Milwaukee: Property Information** 

**Map Milwaukee: Property Information** 

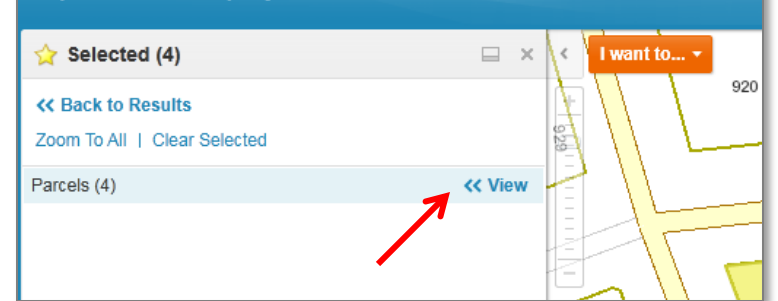

## You now see a list of your selected parcels in the **Results** panel.

Switch between list view and table view with options at the top of the **Results** panel.

#### Results (4)  $\Box$  x I want to. **<< View History View Selected >> RAMERST** Refine Results | Table View | Select All | Select None 929 Address: 200 E WELLS ST Taxkey: 3921261000 Owner Name: CITY OF MILWAUKEE Address: 809 N BROADWAY Taxkey: 3921324110 Owner Name: CITY OF MILWAUKEE Address: 836 N BROADWAY Taxkey: 3921336100  $135 - 139$ ğ Owner Name: ST MARY'S CONGREGATION ミ Address: 330 E WELLS ST 131 825 Taxkey: 3921333111 815 Owner Name: FLANDERS WESTBOROUGH

#### **Map Milwaukee: Property Information** Results (4) I want to...  $\Box$   $\times$ **<< View History View Selected >> HANKERST** Refine Results | List View | Zoom to All | Reports Export to CSV | Select All Select None 929 <sup>2</sup> Parcels Address Taxkey Owner occupied (O/N) 200 E WELLS ST 3921261000 N 809 N BROADWAY 3921324110 0 836 N BROADWAY 3921336100 N 330 E WELLS ST 3921333111 N 135-139 ğ ミ

#### **By the way…**

- You can use this method of selecting and deselecting features in conjunction with other tools like **identify** and **query** to add or remove features from your selection list.
- When viewing your results in table view, click **Export to CSV** (from list of options above the table) to create a spreadsheet file.